## Tutorial de acesso às normas da Target GedWEB pela busca no catálogo Pergamum

- 1. Acesse http://www.biblioteca.ufpe.br/
- 2. Na barra de Pesquisa Geral, digite palavras que compõem o título ou o código da norma que você procura. Buscando pelo código da norma a recuperação é mais precisa. Por exemplo, para acessar a norma de Referências (ABNT NBR 6023), busque por: 6023.

Clique em Pesquisar.

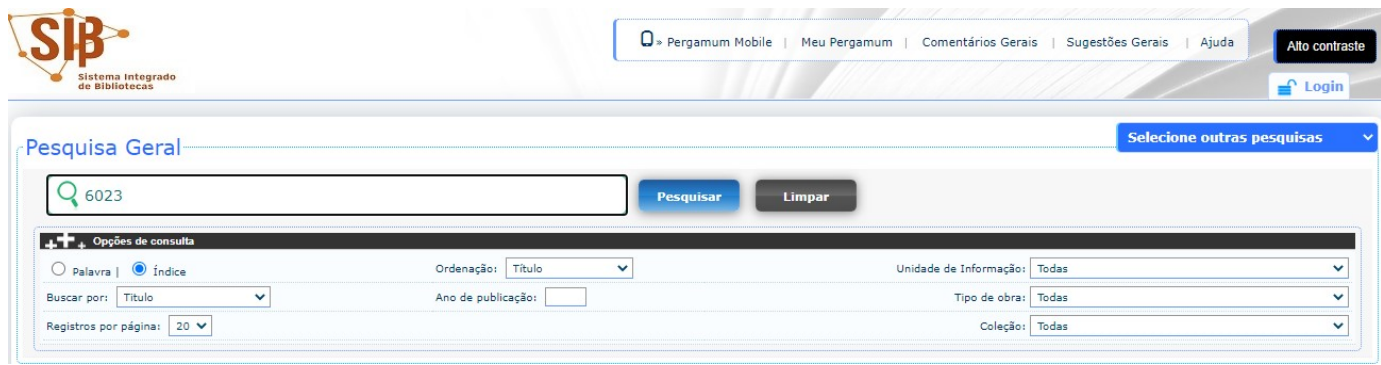

3. Clique na aba Pesquisa Target GEDWeb.

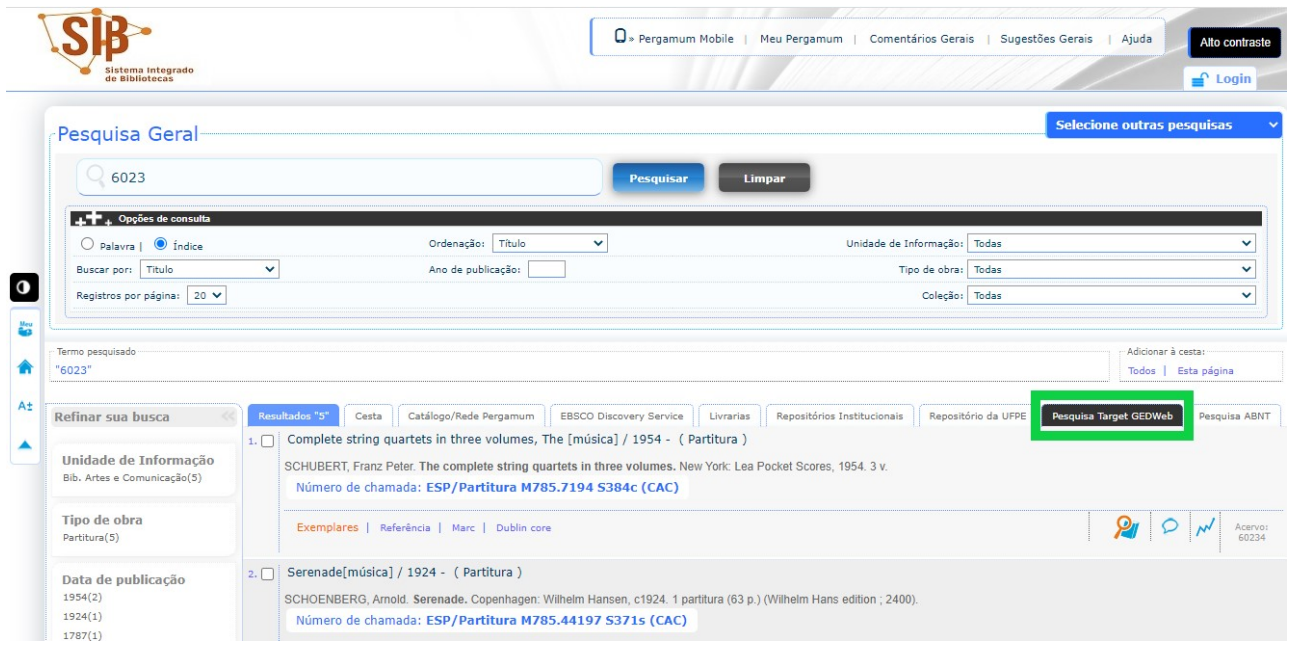

4. Clique na imagem do documento.

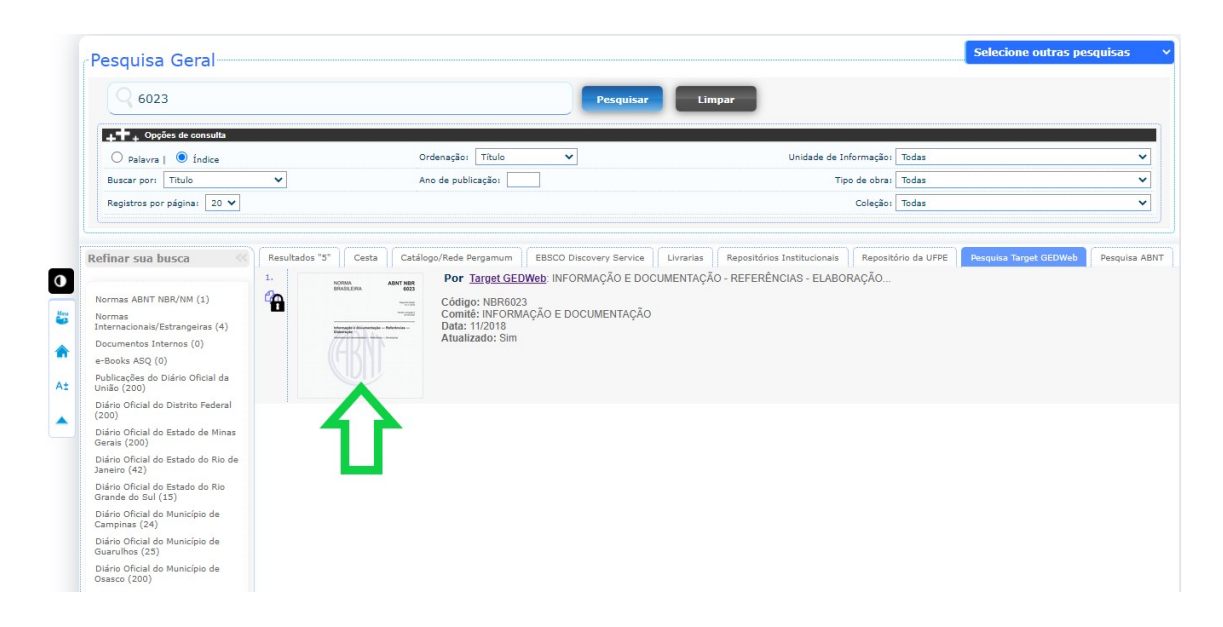

5. Se você não tiver feito login anteriormente, abrirá um janela para que você o faça. Insira seu CPF e a sua senha de acesso ao Pergamum, a mesma que você utiliza para realizar empréstimos de livros nas bibliotecas. Caso você já esteja logado, essa etapa não é necessária. Caso você ainda não tenha senha de acesso ao Pergamum ou não lembre sua senha, mande um e-mail solicitando criação ou alteração de senha para a biblioteca setorial de seu centro. Você encontra os emails de todas as bibliotecas em: https://www.ufpe.br/sib/bibliotecas-ufpe.

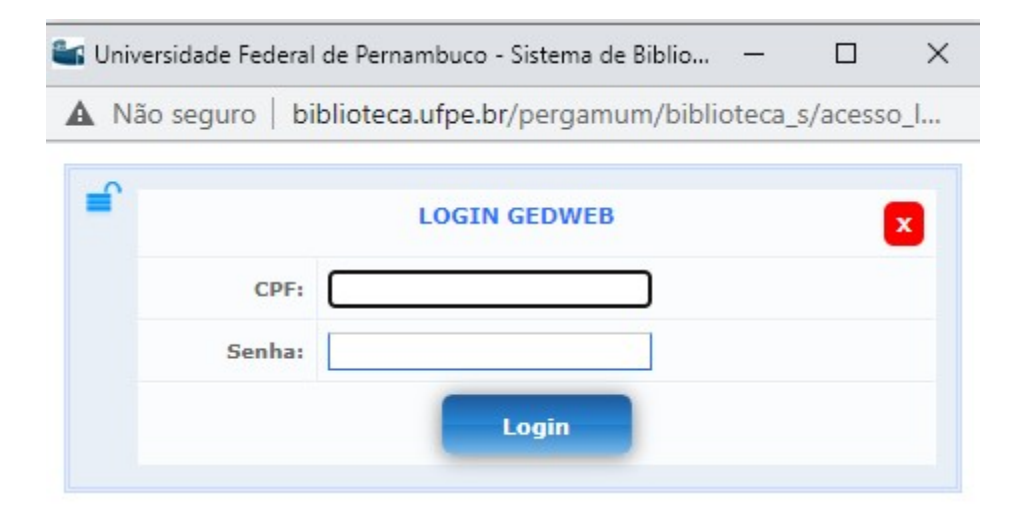

6. Caso deseje salvar a norma, clique no ícone de Impressão, em seguida clique em Imprimir intervalo. Só é possível salvar 20 folhas por vez.

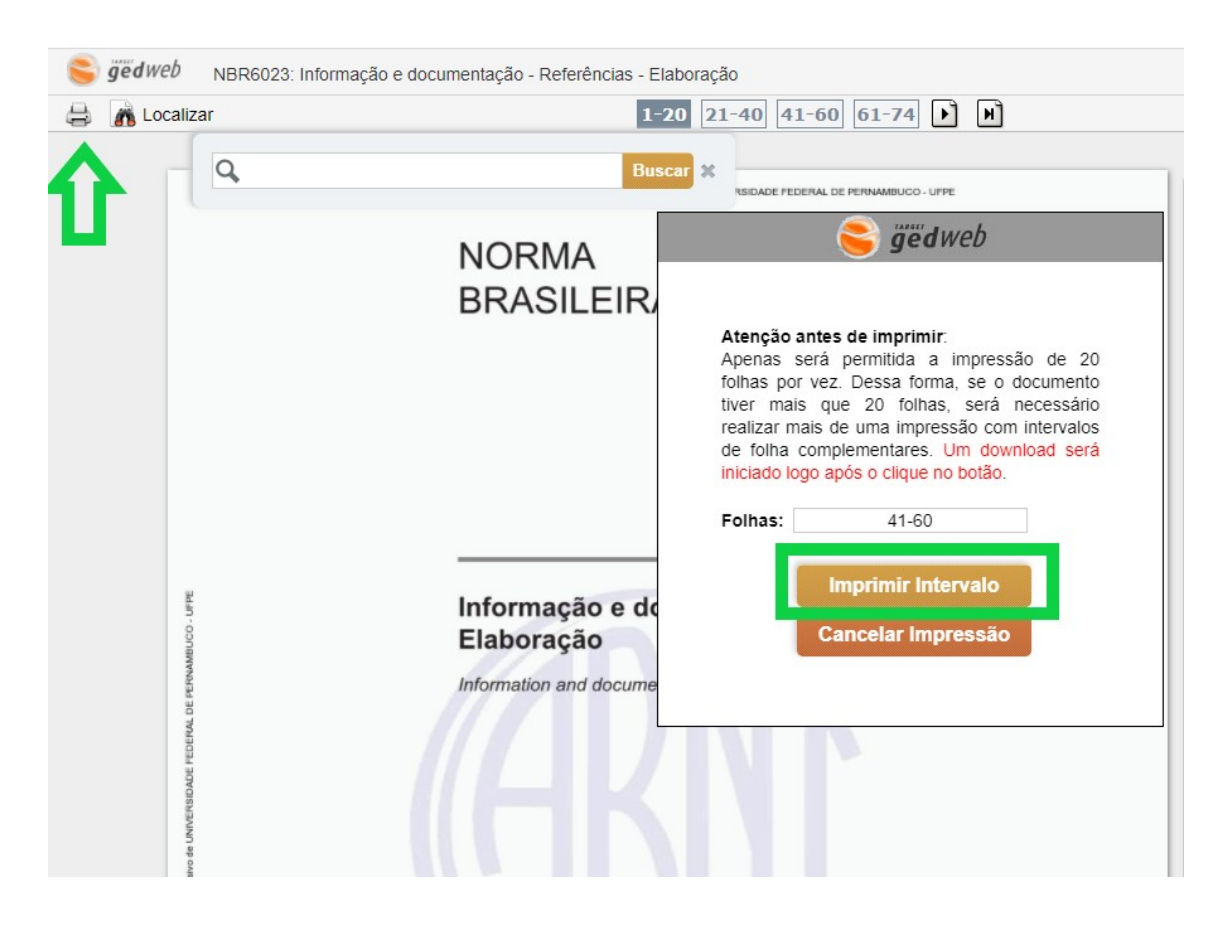